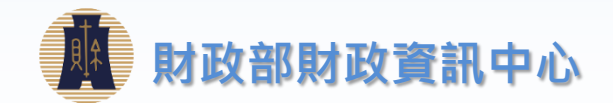

# **財政部財政資訊中心 線上申請 TURNKEY傳輸 109年07月**

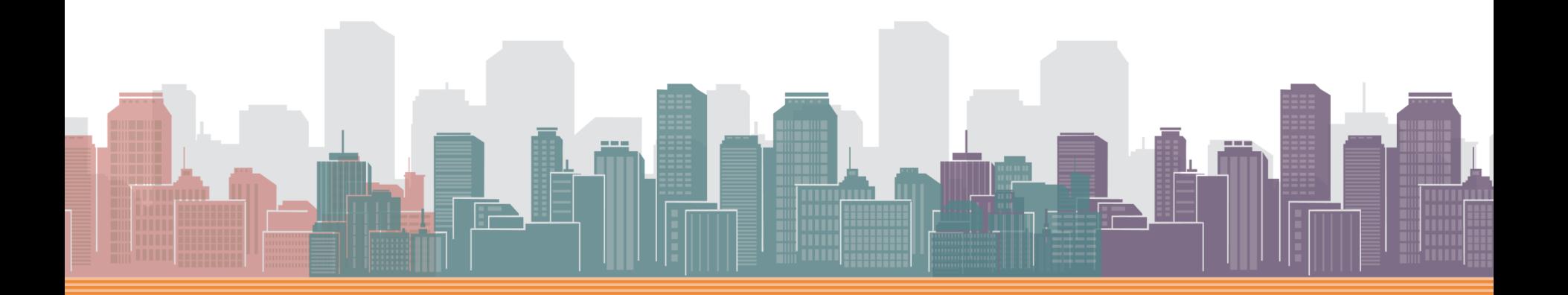

## **線上申請Turnkey步驟**

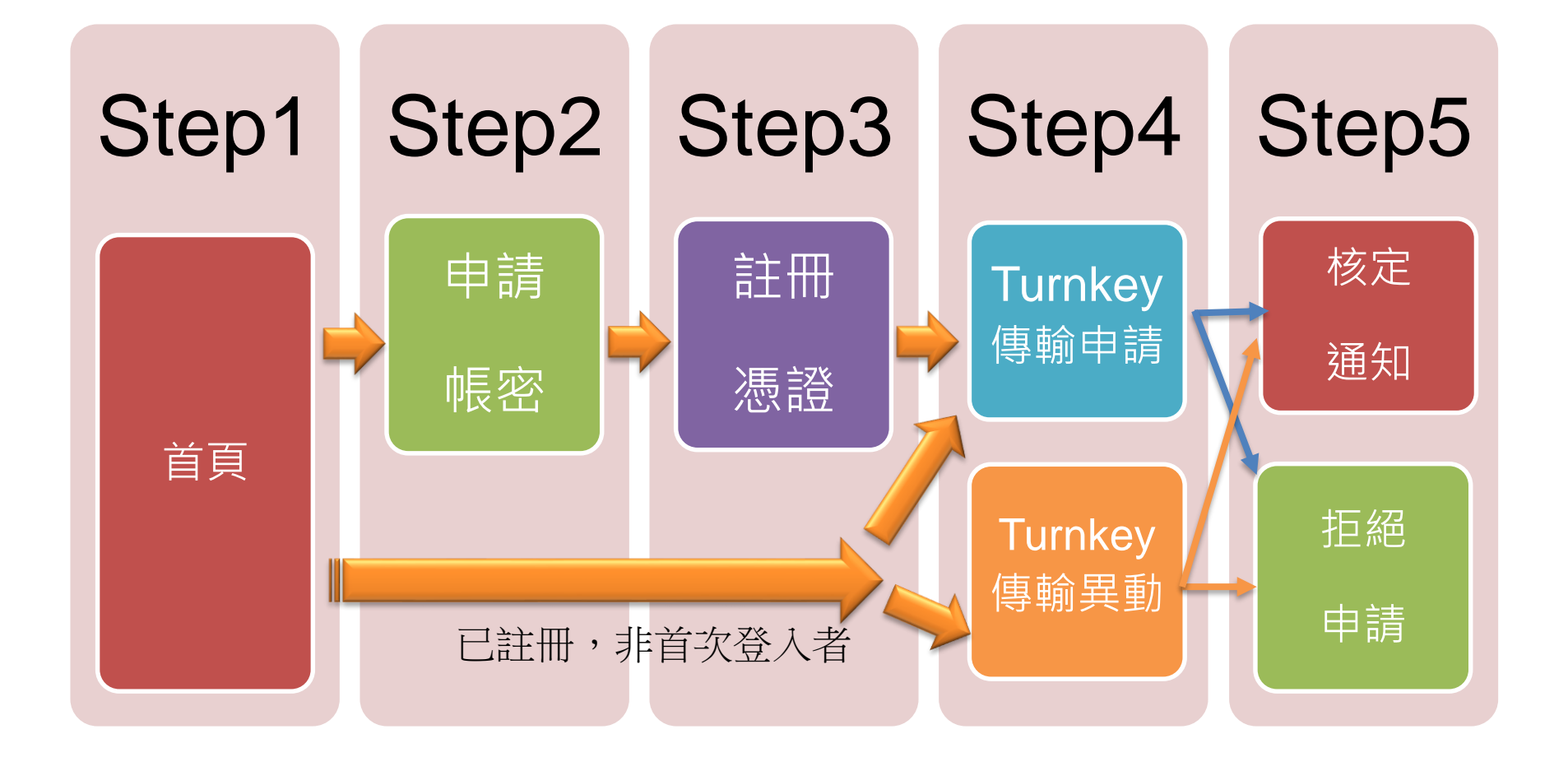

## **Step1-首頁**

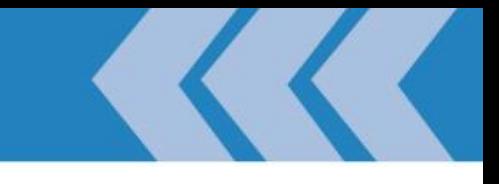

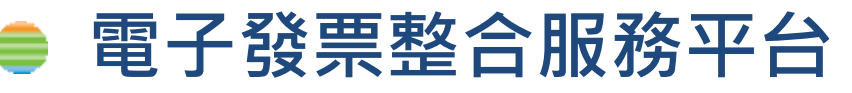

### – **正式區:[https://einvoice.nat.gov.tw](https://einvoice.nat.gov.tw/)**

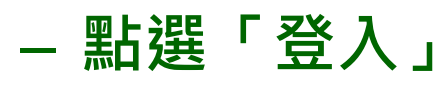

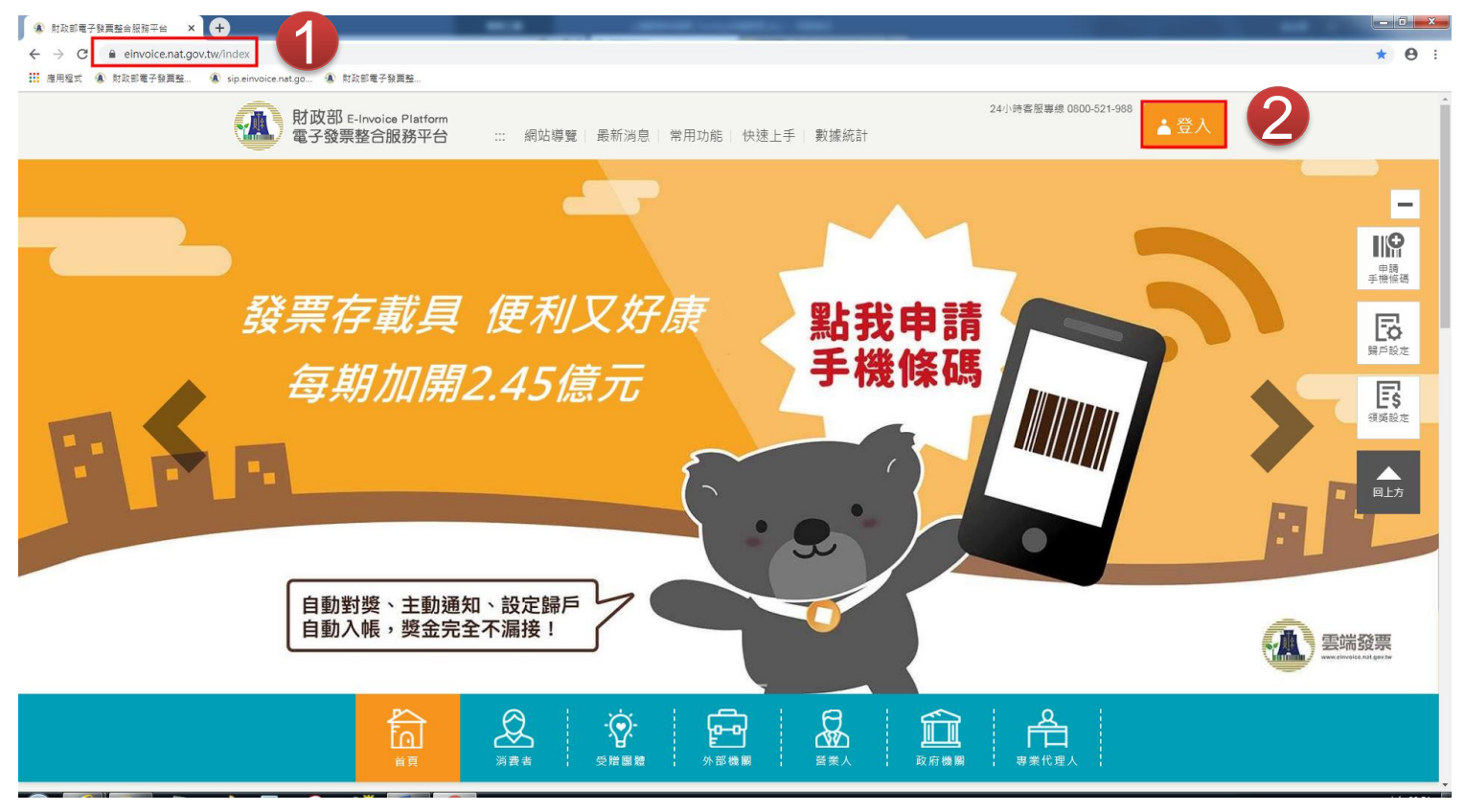

ALWAYS ANEAD 為了你 一直<sup>走</sup>在最<sup>前面</sup>

## **Step2-申請帳密**

- **非首次登入,直接跳step4**
- **Step2-營業人使用工商憑證,於平台設定帳號密碼** 
	- **登入身份選擇「營業人」**
	- **下拉對話窗至註冊欄**
	- **將「工商憑證」插入讀卡機**

Refresh your life

- **於對話窗輸入**
	- ➢ **統一編號** ➢ **憑證PIN碼**
- **按下註冊**

ALWAYS ANEAD 為3 m - 直走在最前面

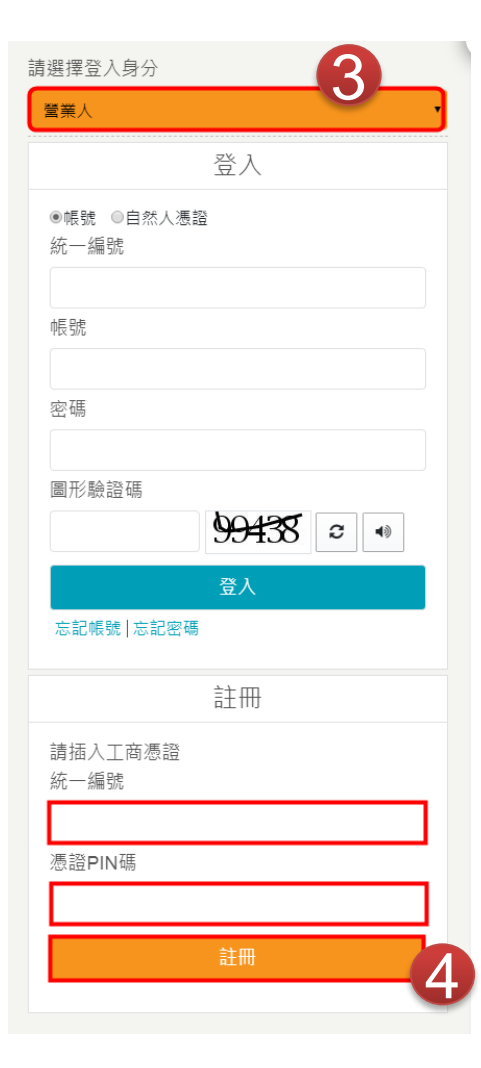

### **Step3-註冊憑證**

### **非首次登入,或已註冊憑證,直接跳step4 ● Step3-註冊憑證**

– **註冊主憑證**

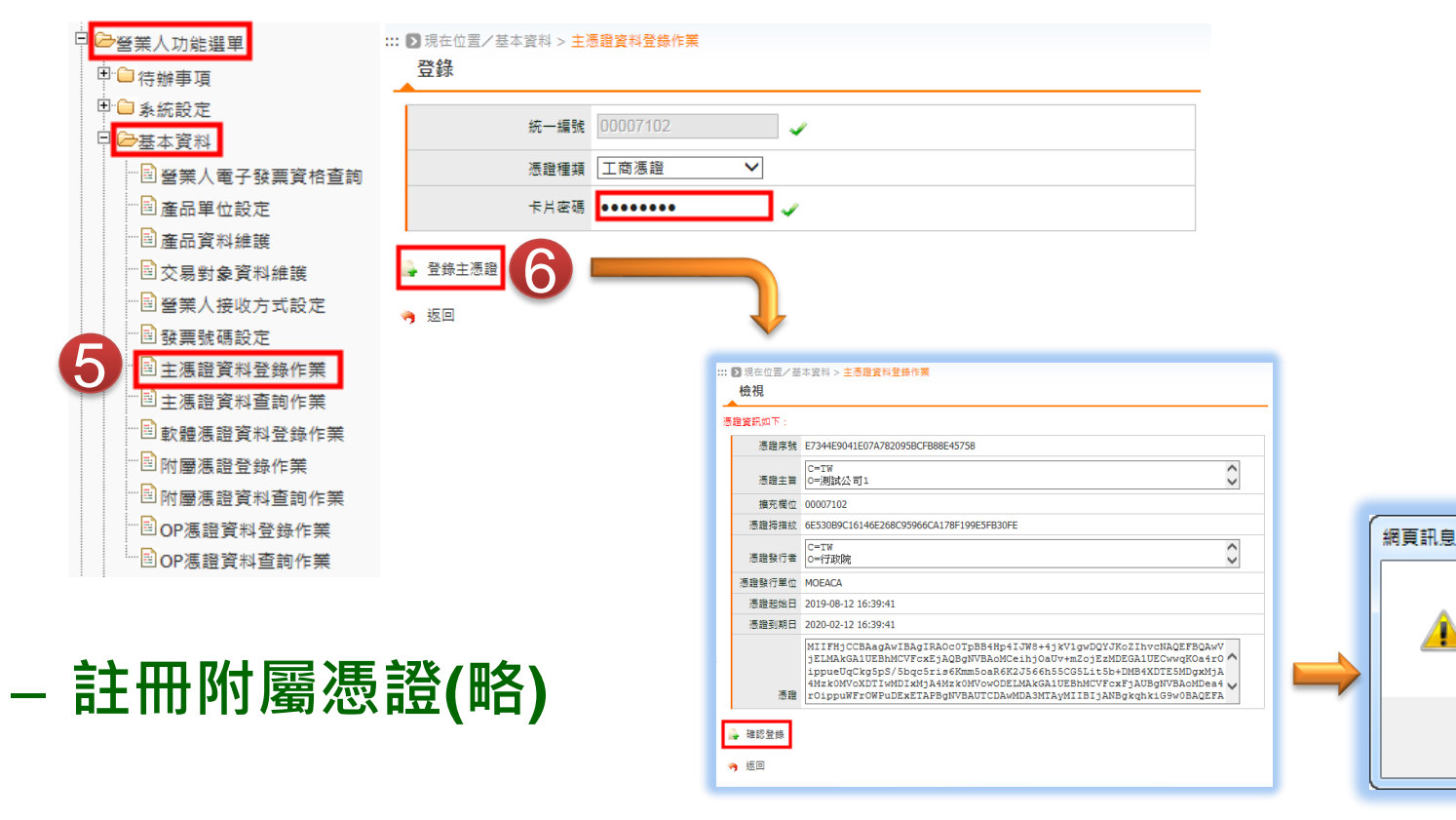

ALWAYS AHEAD 為3 m - 直走在最前面

 $\mathbf{x}$ 

憑請登錄成功

確定

# **Step4-1 Turnkey申請**

### **由正式區登入,可申請正式區及驗證區**

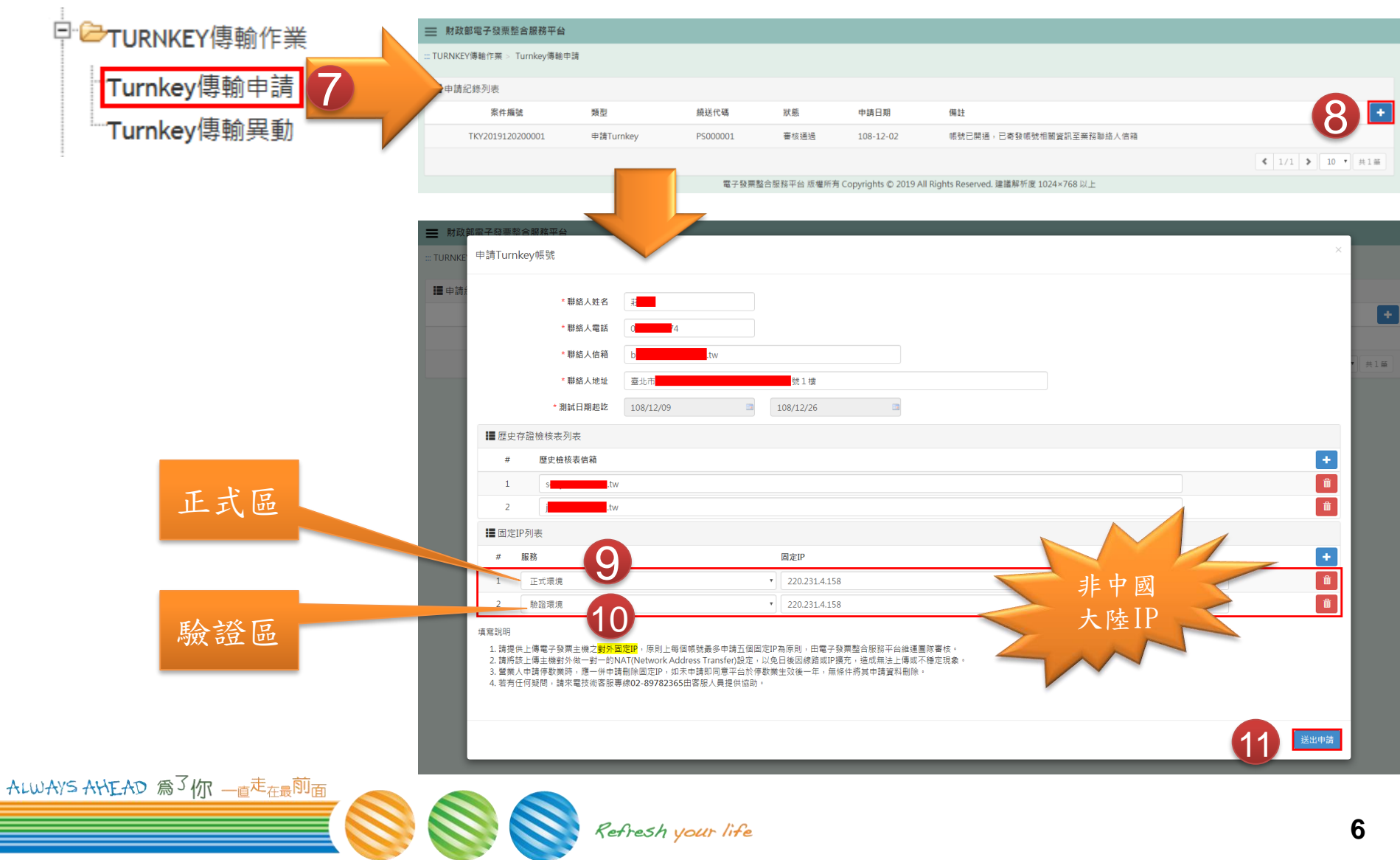

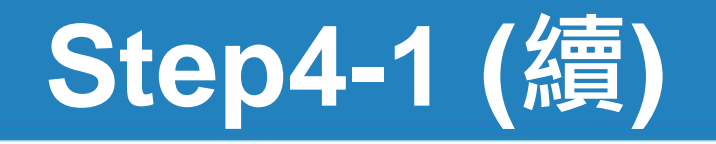

- **憑證驗證**
	- **需為Step2有登錄的「主憑證」或「附屬憑證」**
	- **申請成功後,待平台審核。**
	- **約三個工作天**
	- **寄發「核定通知信」**

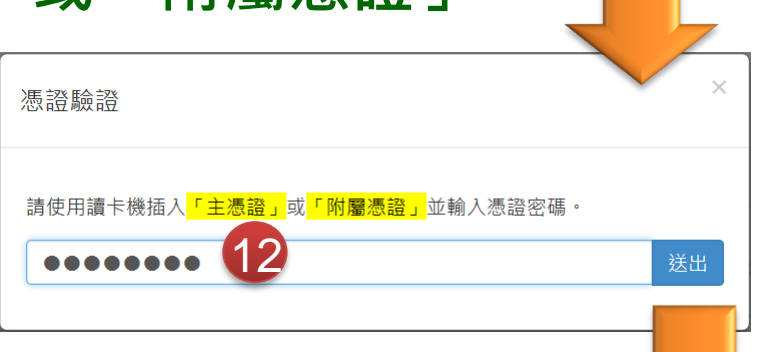

11

**7**

#### = 財政部電子發票整合服務平台

BTBWEB006S 申請成功,審核通過後本平台會發送帳號核定通知信至業務聯絡人信箱

..: TURNKEY傳輸作業 > Turnkey傳輸申請

#### ■ 申請紀錄列表

ALWAYS AHEAD 為了你 一直走在最前面

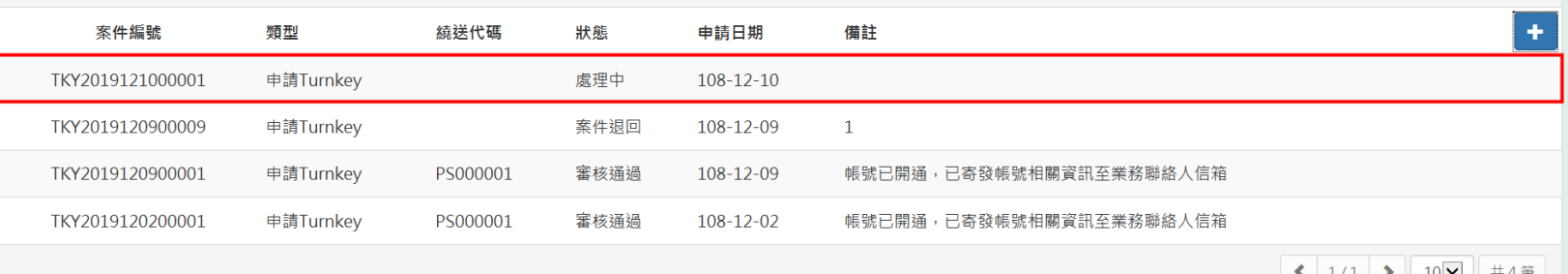

13

電子發票整合服務平台 版權所有 Copyrights © 2019 All Rights Reserved. 建議解析度 1024×768 以上

Refresh your life

# **Step4-2 Turnkey異動**

### **由正式區登入,可申請正式區及驗證區**

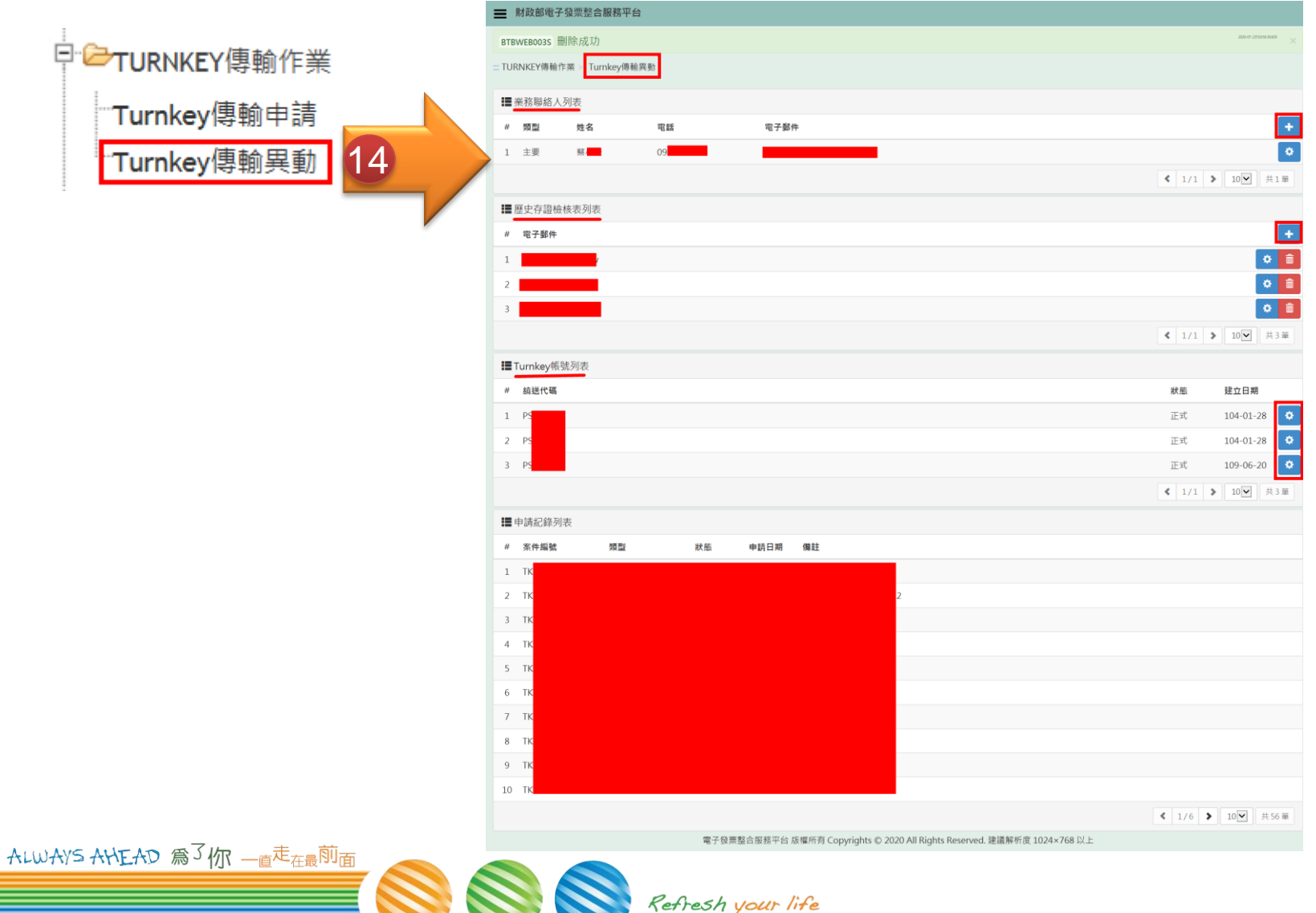

# **異動Turnkey業務連絡人**

### **Turnkey業務連絡人**

### – **新增、修改、刪除**

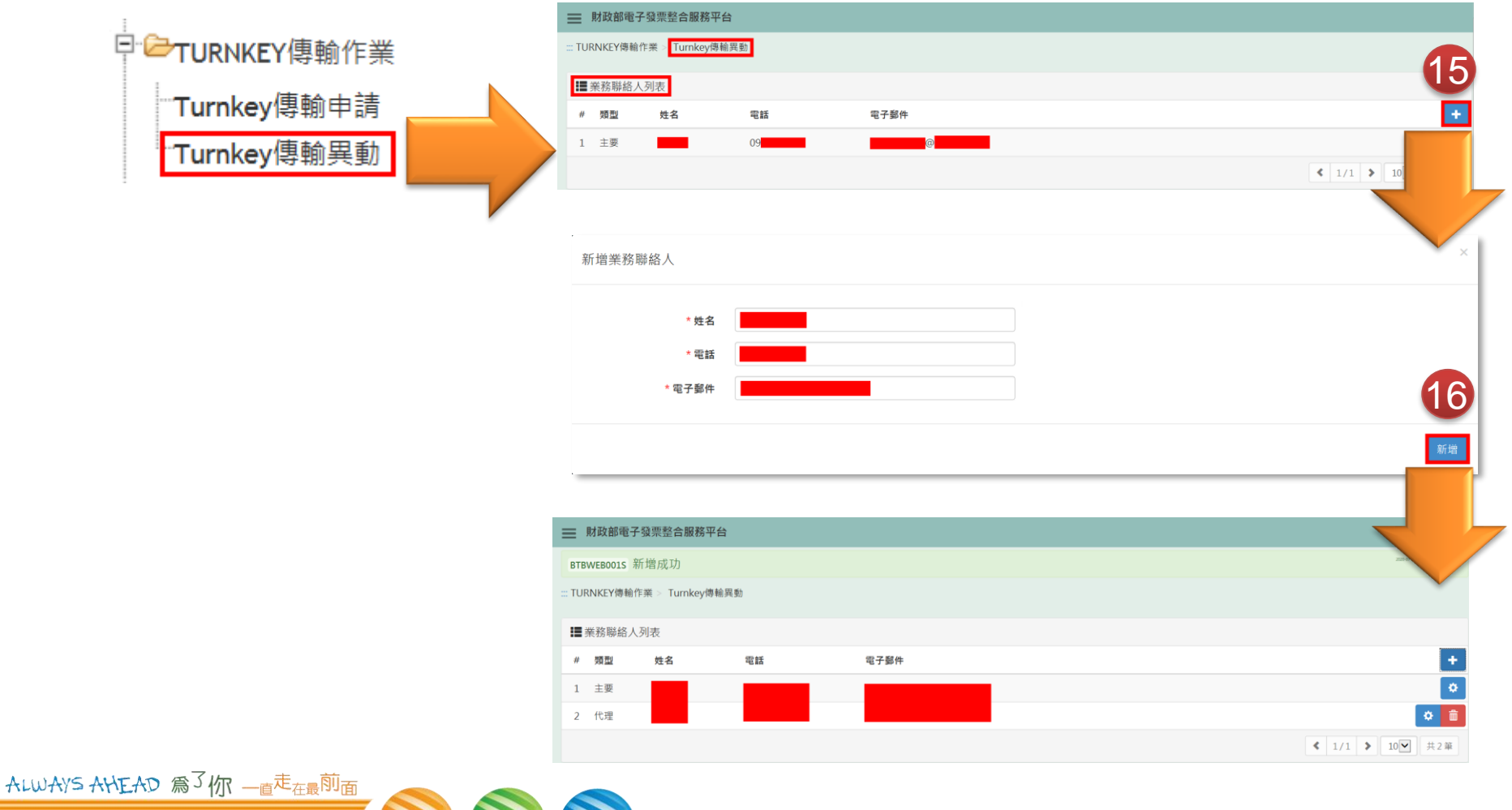

Refresh your life

## **歷史存證檢核表-異動收件人**

### **歷史存證檢核表-收件人**

### – **新增、修改、刪除**

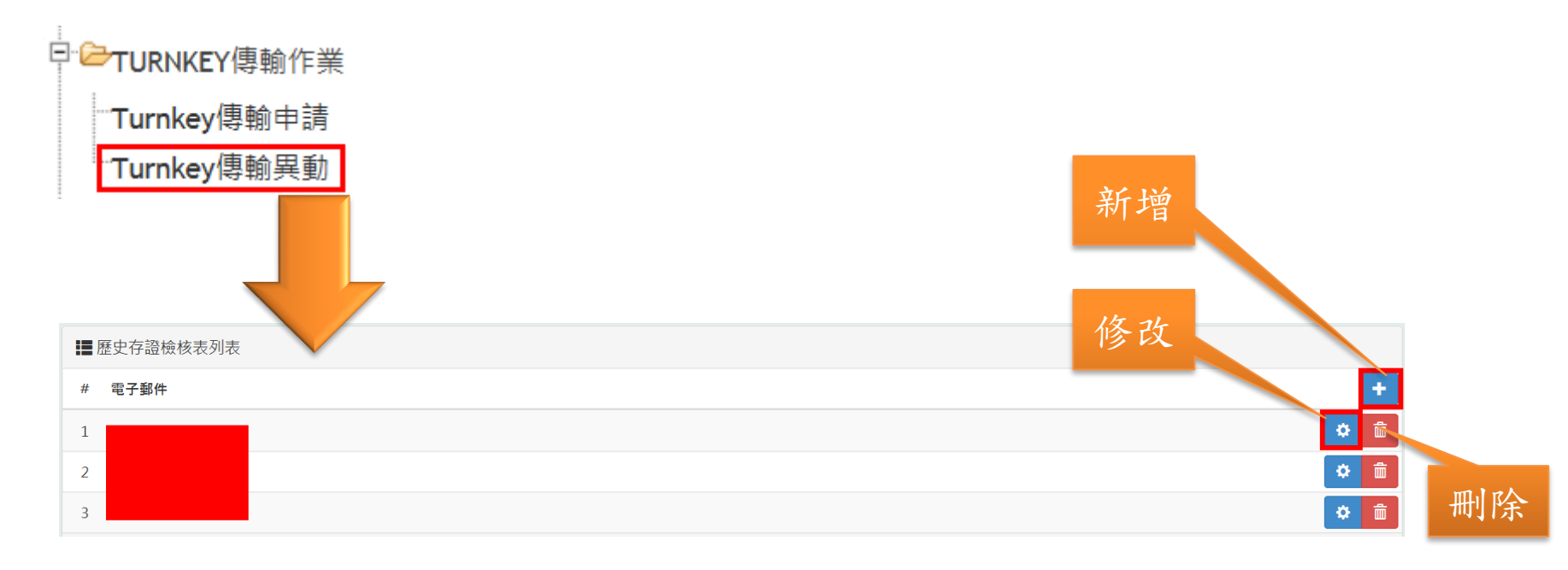

## **Turnkey帳號-異動**

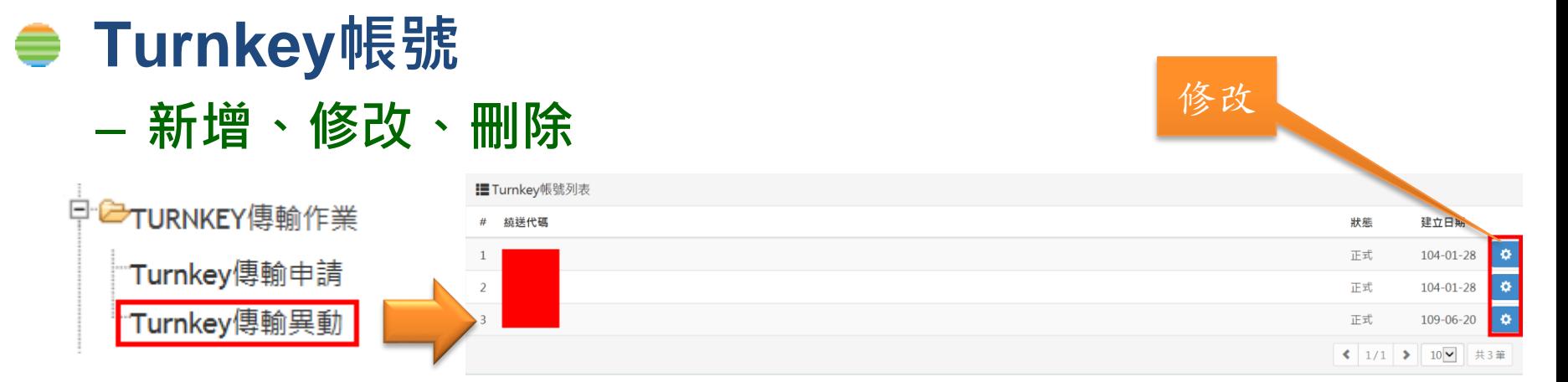

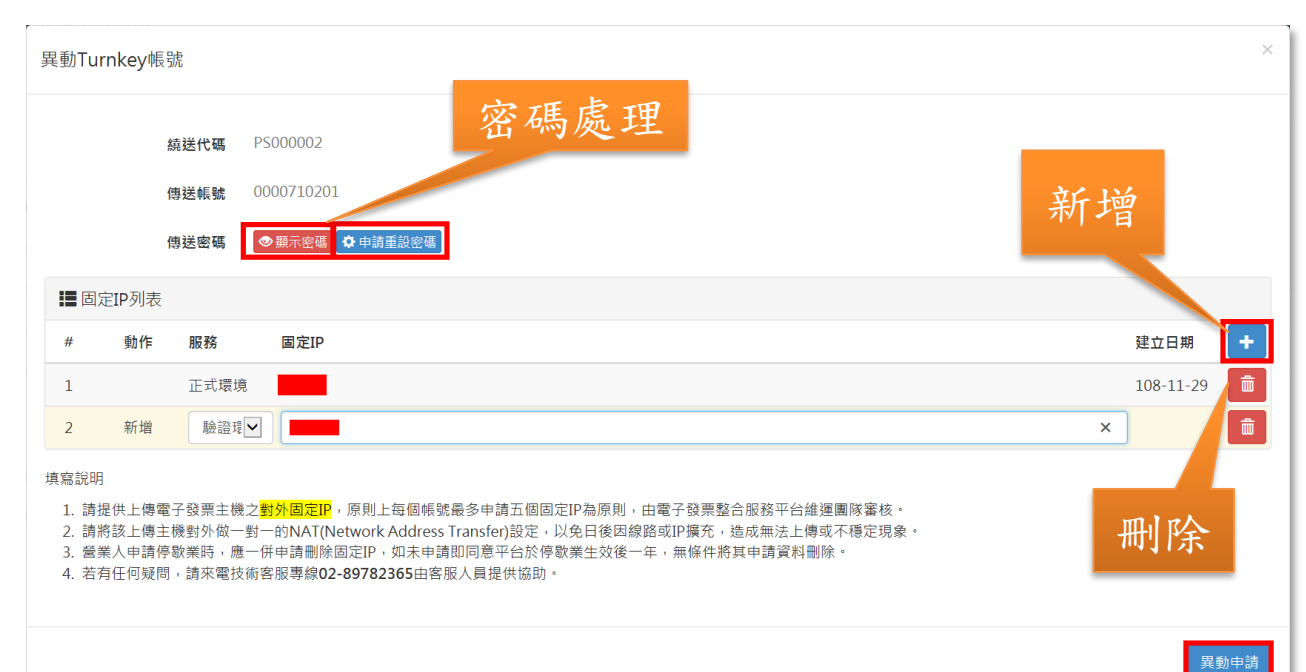

ALWAYS ANEAD 為3 m - 直走在最前面

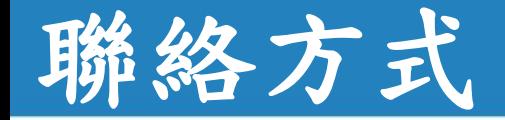

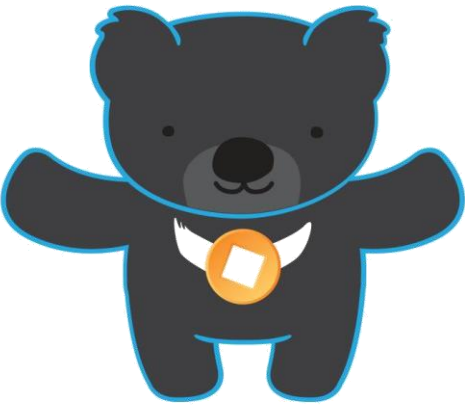

電子發票客服中心 技術客服專線:02-89782365 E-Mail:  $e$ -inv@hibox.hinet.net 掛號:(110-02)台北市忠孝東路四段547號10樓

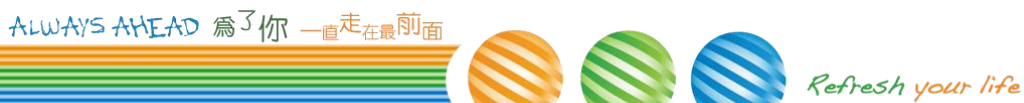